## Clicking the site meeting link will either say or

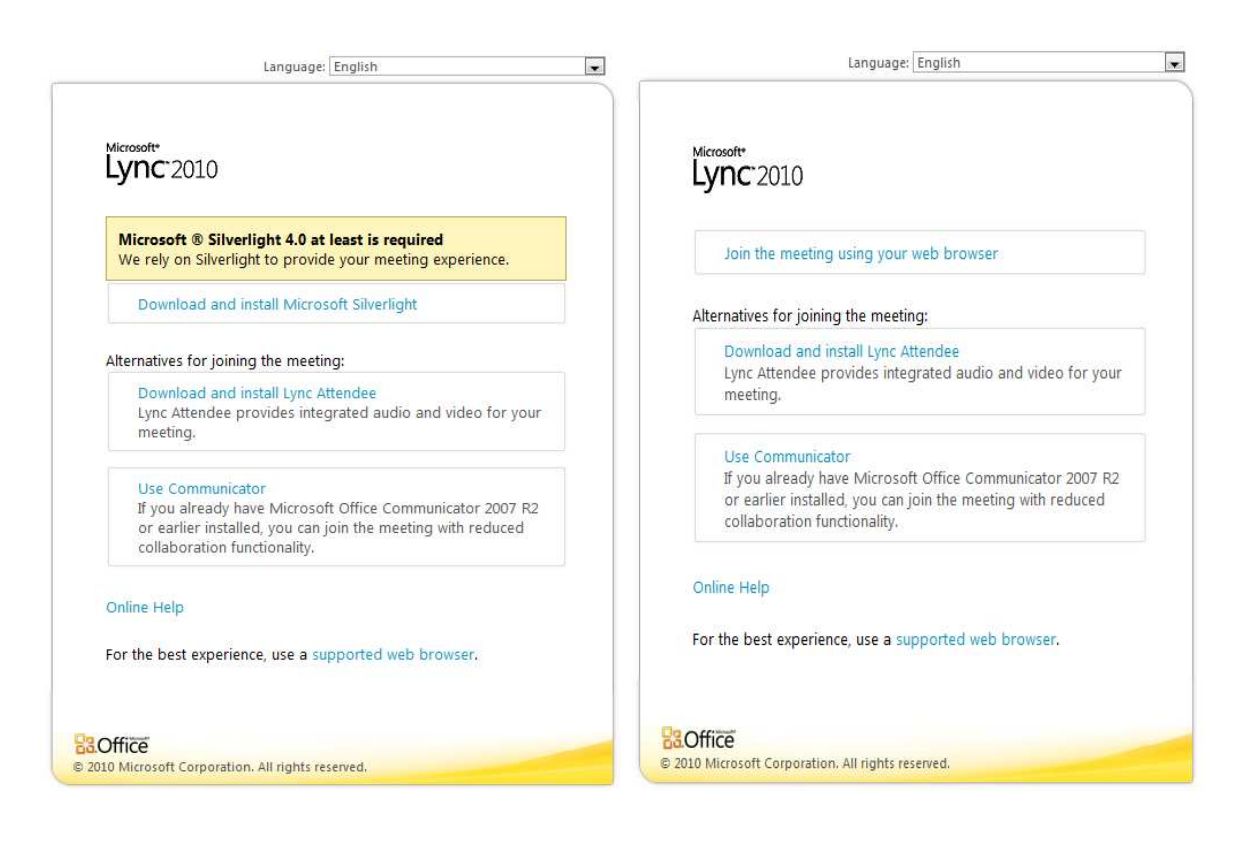

If it says Join the meeting using your web Browser then Click the "Join the meeting using your web browser" and it should go through the next few screens.

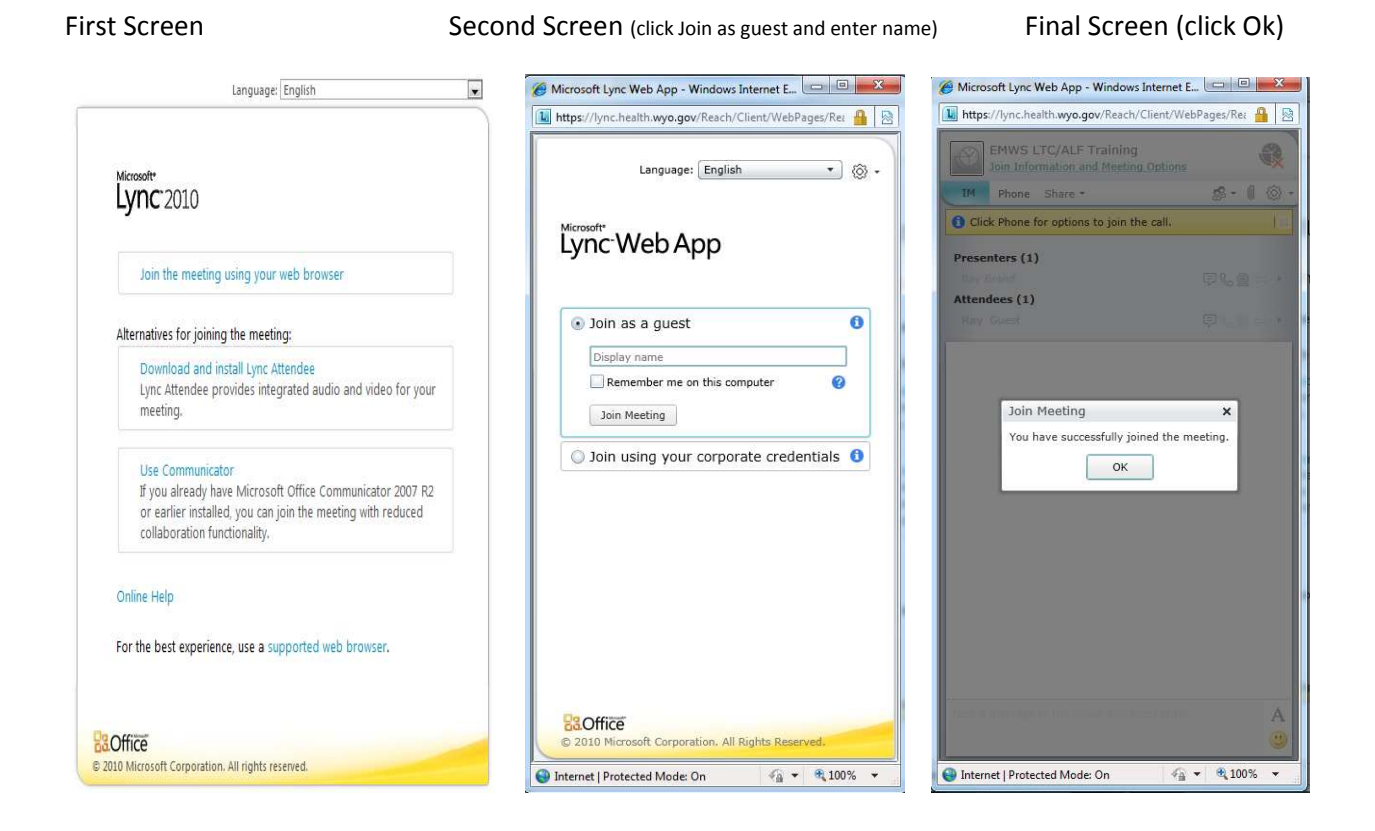

If your browser says at Least Microsoft Silver Light 4.0 at least is required (click there and it will step you though installing SilverLight.

Step 2. (click Run) Step 3. (click run)

Step 1. (click down load and install SilverLight)

Language: English  $\overline{\phantom{a}}$ Mkrosoft\*<br>Lync<sup>2010</sup> Microsoft ® Silverlight 4.0 at least is required Do osoft Silverligh 0% of Silverlight.exe from ...ight.dlservice.microsoft.com ...  $\boxed{=}$   $\boxed{=}$   $\boxed{2}$ Internet Explorer - Security Warning Alternatives for joining the meeting:  $-x$ File Download - Security Warning Do you want to run this software? and install Lync Attendee<br>dee provides integrated audio and video for your Name: Microsoft Silverlight I  $\Box$ Do you want to run or save this file? **Publisher: Microsoft Corporation** Name: Silverlight.exe  $\overline{\mathcal{Z}}$  More options Run Don't Run Use Communicator<br>
If you already have Microsoft Office Communicator 2007 R2<br>
or earlier installed, you can join the meeting with reduced<br>
collaboration functionality. F P Type: Application, 5.99MB From: silverlight.dlservice.microsoft.com While files from the Internet can be<br>vous computer. Only are on the can Run Save Cancel **Online Help** For the best experience, use a supported While files from the Internet can be useful, this file type can<br>potentially harm your computer. If you do not trust the source,<br>run or save this software. What's the risk? Smart Screen Filter checked this download and did not report any<br>threats. Report an unsafe download. re Mi **B**aOffice

Step 4(Click Install Now) Step 5 (Selecting Enable Microsoft Update is optional, but then click next.)

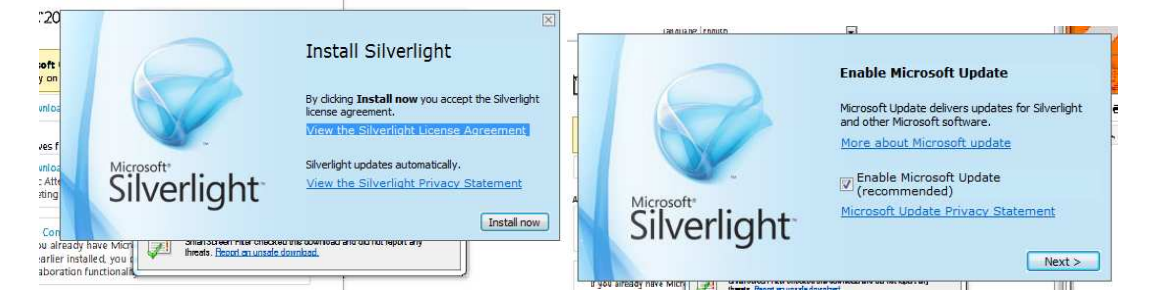

## Step 6. (click Close)

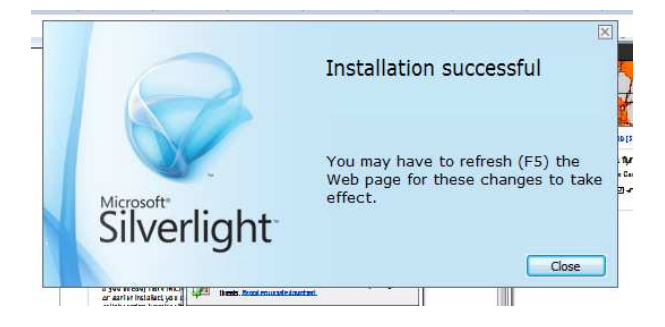

Now follow the screens above about joining with your web browser.